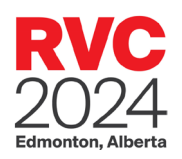

# **Rendez-vous Canada 2024** Guide de demande de rendez-vous

#### **Contents**

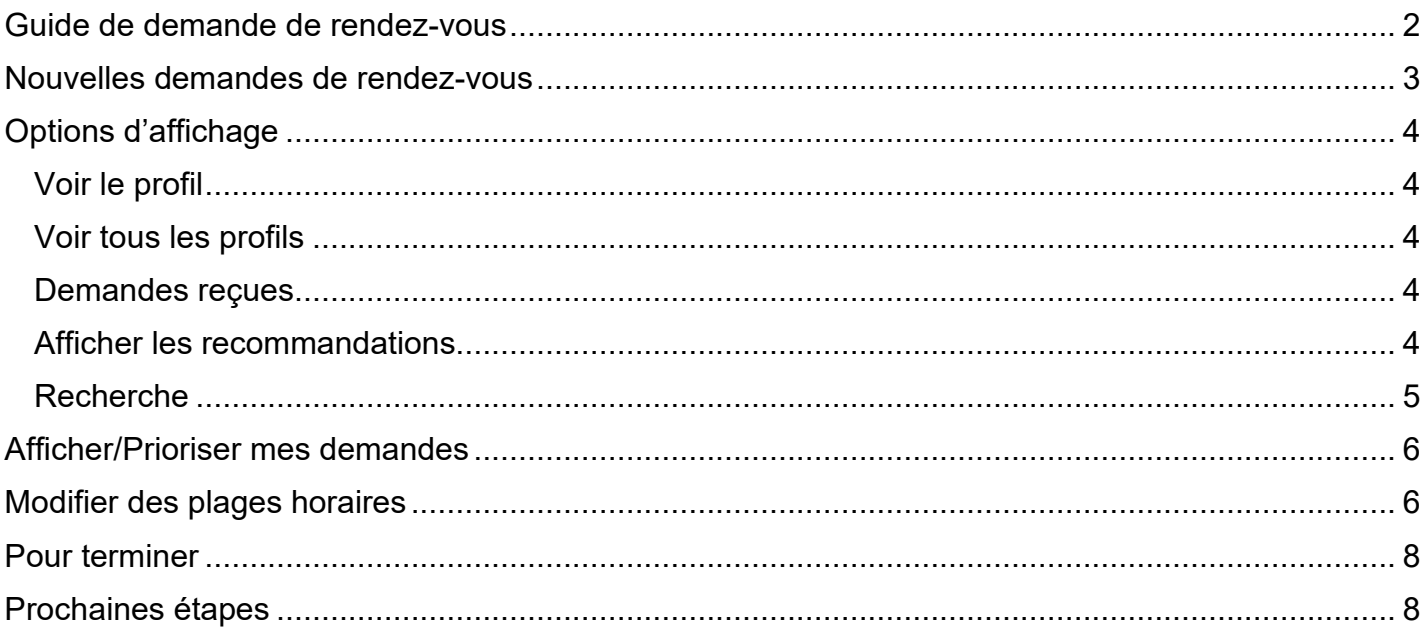

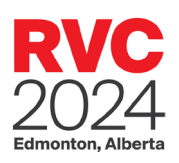

## <span id="page-1-0"></span>Guide de demande de rendez-vous

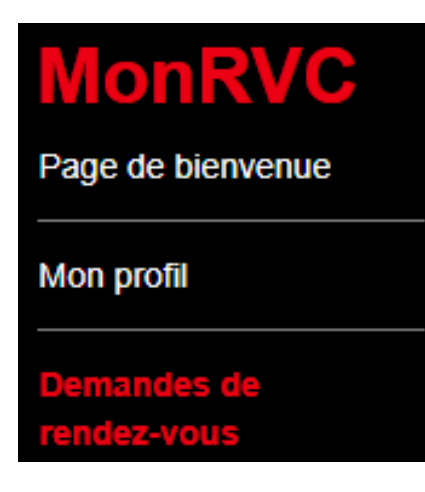

Le présent guide vous explique le processus à suivre pour demander un rendez-vous à Rendezvous Canada (RVC).

*Vous pouvez accéder aux demandes de rendez-vous à partir de votre portail [MonRVC.](https://rvc.teameventmanagement.com/myevent/rvc_2024/app/?lang=3#/login) Note: [Cliquez ici](https://rvc.teameventmanagement.com/TEAM/password/forgottenLoginID.asp?ContactType=P) pour récupérer votre nom d'utilisateur et/ou votre mot de passe.*

Bien que le guide donne des explications sur la manière de faire des demandes à titre de vendeur, le processus est essentiellement le même pour les acheteurs. Nous signalerons les différences, le cas échéant.

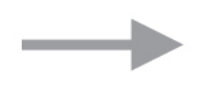

REMARQUE : Pour solliciter des rendez-vous, vous devez être inscrit à titre de délégué assigné à la prise de rendez-vous. Si vous avez des doutes sur votre statut, veuillez communiquer avec l'équipe de projet de RVC en envoyant un courriel à l'adresse [rvc@rendezvouscanada.ca.](mailto:rvc@rendezvouscanada.ca)

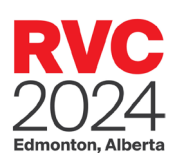

## <span id="page-2-0"></span>Nouvelles demandes de rendez-vous

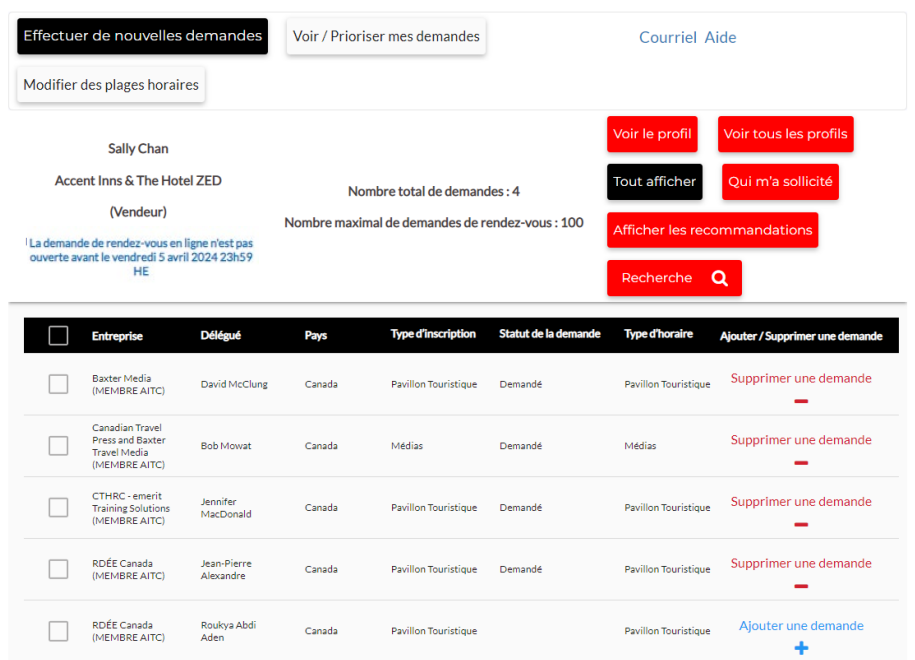

Pour demander un rendez-vous, sélectionnez Ajouter/Supprimer une demande.

2 Les demandes que vous avez faites s'afficheront dans la colonne Statut de la demande.

La colonne Type d'inscription indique la catégorie à laquelle appartient l'organisation du délégué.

#### **Quelques remarques :**

- Par défaut, tous les délégués figurent dans la liste.
- Vous ne pouvez pas demander de rendez-vous auprès d'organisations qui ont choisi de ne pas faire affaire avec votre pays ou votre industrie (même si elles figurent dans votre liste).
- Nous vous recommandons de soumettre le nombre maximal permis de demandes afin d'optimiser vos chances d'obtenir des rendez-vous correspondants. Veuillez noter que les membres de l'Association de l'industrie touristique du Canada (AITC) peuvent soumettre des demandes supplémentaires grâce aux avantages de l'adhésion.

Pour une explication détaillée des rendez-vous et de la façon dont ils sont structurés, veuillez visiter la page « Rendez-vous » sur le site de RVC au [https://rendezvouscanada.ca/fr/appointments/.](https://rendezvouscanada.ca/fr/appointments/) Si vous avez besoin d'aide pour suivre les étapes ou avez besoin qu'une fonctionnalité vous soit expliquée, cliquez sur le bouton Aide.

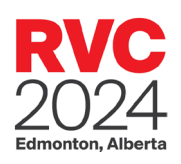

### <span id="page-3-1"></span><span id="page-3-0"></span>Options d'affichage Voir le profil

Pour visionner le profil d'une organisation, sélectionnez-la et ensuite cliquez sur Voir le profil. Veuillez noter que les membres de l'AITC profitent d'une mention en surbrillance dans l'annuaire de Rendez-vous Canada.

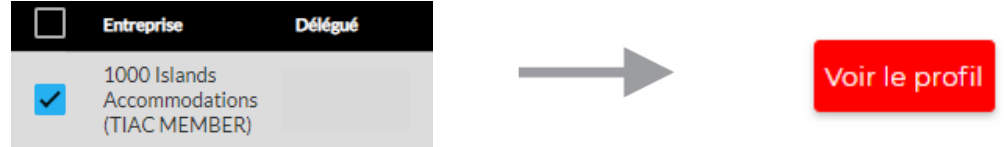

#### <span id="page-3-2"></span>Voir tous les profils

Si vous souhaitez voir le profil de toutes les organisations de votre liste, cliquez sur Voir tous les profils. Vous pouvez ensuite parcourir les profils de toutes les organisations à l'aide des boutons de navigation qui se trouvent dans le coin supérieur droit de l'écran.

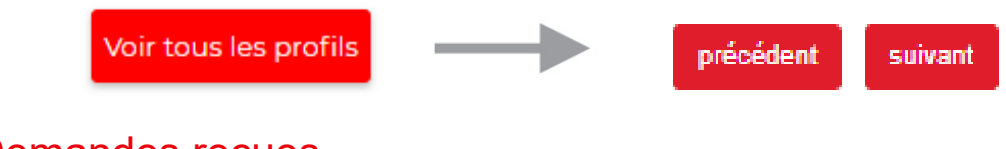

#### <span id="page-3-3"></span>Demandes reçues

Qui m'a sollicité

Vous devriez porter une attention particulière à qui a demandé de vous rencontrer. Les demandes de rendez-vous sont générées par ordinateur selon les priorités suivantes : \*

- Les vendeurs et les acheteurs qui ont fait une demande réciproque obtiennent un rendezvous qui s'inscrit automatiquement à l'horaire selon leurs disponibilités.
- La priorité est ensuite donnée aux demandes de rendez-vous des acheteurs.
- Les rendez-vous demandés par des vendeurs arrivent au troisième rang de priorité.

\* Remarque : Il est possible que, dans des circonstances exceptionnelles, ces rendez-vous ne soient pas fixés d'avance, si les délégués ne disposent pas de plages horaires compatibles.

#### <span id="page-3-4"></span>Afficher les recommandations

Afficher les recommandations

Le filtre Afficher les recommandations permet d'afficher rapidement une liste d'organisations que vous pourriez vouloir rencontrer. Cette liste est générée selon les réponses compatibles aux

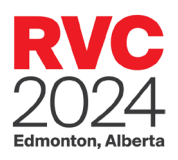

questions de profil (clientèle desservie, régions du Canada, activités commerciales, régions des organisations).

#### <span id="page-4-0"></span>Recherche

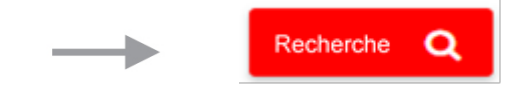

Si vous souhaitez obtenir des résultats plus précis selon certains critères, cliquez sur Recherche.

Vous pourrez alors définir un large éventail de critères de recherche, notamment le nom, le type d'inscription et le lieu.

À noter que l'option Inscrit après vous permet de limiter votre recherche à une période donnée. Vous pouvez par exemple faire une recherche parmi les délégués inscrits depuis votre dernière session, de manière à ne pas avoir à faire défiler la liste de tous les délégués.

Vous pouvez aussi chercher selon le profil, la clientèle et plusieurs autres types de critères. Cliquez sur l'en-tête de la section pour ouvrir les différents critères de recherche.

La liste des organisations disponibles sera filtrée pour correspondre aux critères de recherche sélectionnés.

Le message suivant confirmera que le processus est terminé.

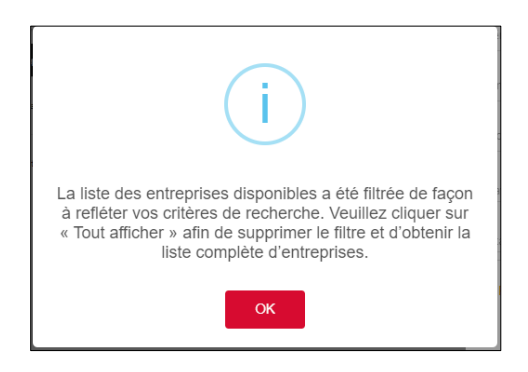

Appuyer sur Quitter au haut de la fenêtre de recherche pour voir la liste de votre recherche.

Cliquez sur Tout afficher pour retirer le filtre et afficher de nouveau toutes les organisations.

Cliquez une nouvelle fois sur Recherche pour modifier vos critères de recherche.

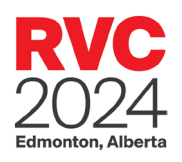

## <span id="page-5-0"></span>Afficher/Prioriser mes demandes

Une fois vos demandes de rendez-vous effectuées, cliquez sur Voir/Prioriser mes demandes.

Vous pouvez alors classer vos demandes par ordre de priorité. Pour ce faire, cliquez sur les flèches vers le haut ou vers le bas pour établir l'ordre de priorité de vos demandes.

La colonne Information vous indiquera s'il s'agit d'une demande réciproque entre vous et le délégué en question.

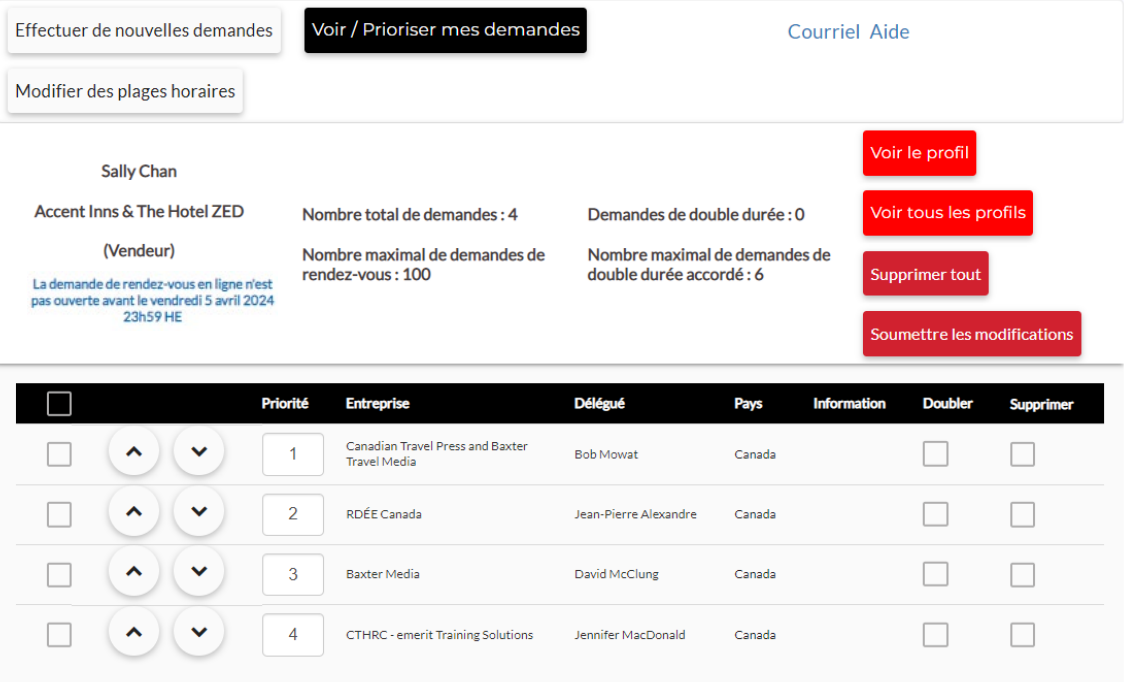

Vous pouvez également retirer une organisation de votre liste de demandes en cochant la case à cet effet dans la colonne Supprimer.

Lorsque vous aurez terminé, cliquez sur Soumettre les modifications.

## <span id="page-5-1"></span>Modifier des plages horaires

Pour les périodes où vous ne souhaitez pas qu'un rendez-vous soit programmé, vous pouvez modifier votre horaire afin de vous assurer qu'aucune réunion n'est programmée pendant cette période. La page Modifier des plages horaires vous permet de modifier votre horaire en y indiquant les heures auxquelles vous ne serez pas disponible pour prendre des rendez-vous.

Les rendez-vous de RVC se dérouleront de 9h00 à 12h00 et de 13h30 à 17h00, heure des Rocheuses, pendant les 3 jours (15, 16 et 17 mai), ce qui correspond à 78 créneaux horaires (26 par jour).

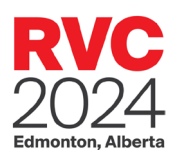

En tant que **vendeur**, votre horaire de rendez-vous est ouvert pour les 78 créneaux horaires (26 par jour) et fermé pour toutes les autres périodes. Cela signifie qu'en dehors des heures officielles de la place de marché RVC, les plages horaires de rendez-vous seront marquées comme étant fermées. Vous pouvez les ouvrir si vous prévoyez de prendre des rendez-vous pendant ces heures.

- Pour *ouvrir* une plage horaire : *Décochez* la case.
- Pour *bloquer* une plage horaire : *Cochez* la case.

IMPORTANT : Chaque vendeur prenant des rendez-vous se verra attribuer un maximum de 26 rendez-vous par jour au cours du processus de mise en relation.

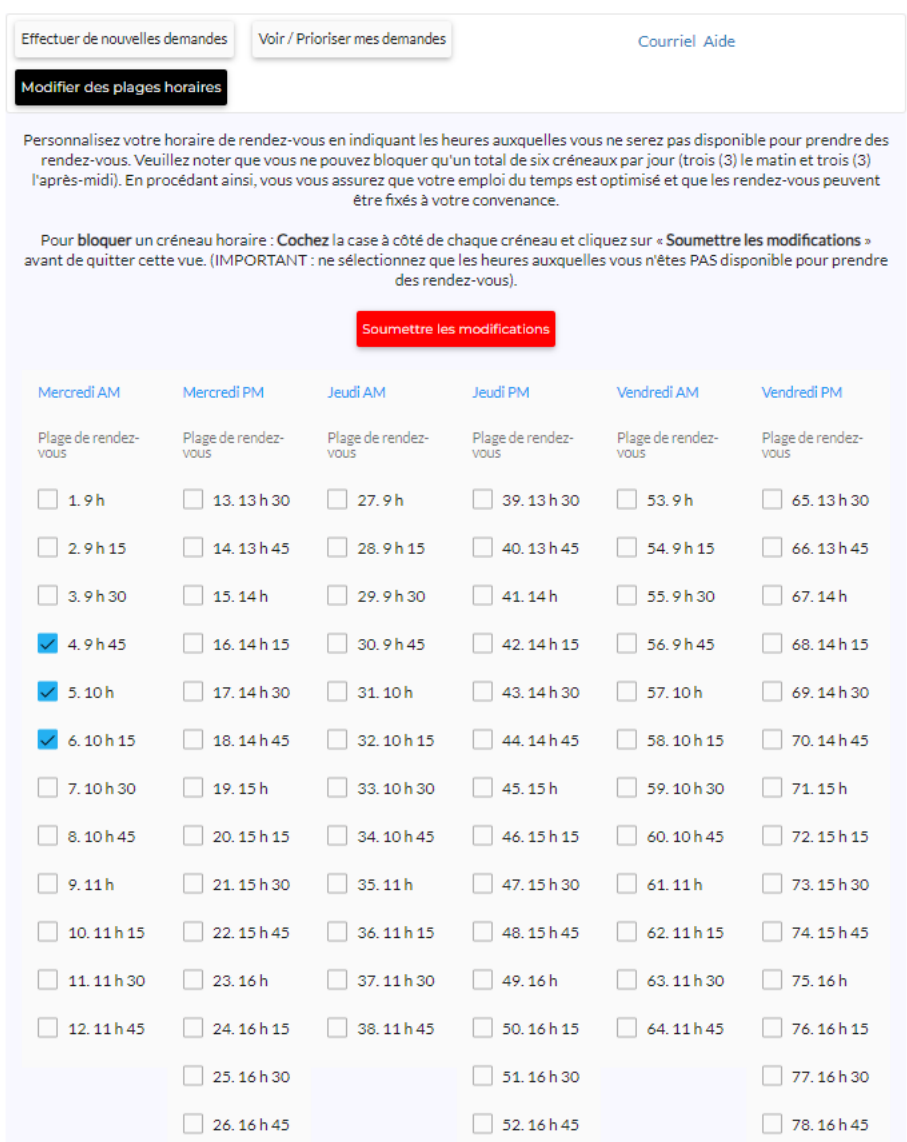

En tant qu'**acheteur**, votre calendrier de rendez-vous est ouvert pour les 78 créneaux horaires (26 par jour) et fermé pour tous les autres créneaux. Vous ne pourrez pas y apporter de modifications.

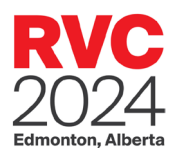

## <span id="page-7-0"></span>Pour terminer

Si vous le souhaitez, vous pouvez recevoir un sommaire de vos choix par courriel en cliquant sur le bouton Courriel. Lorsque la fenêtre contextuelle s'affiche, assurez-vous de bien vérifier l'adresse courriel avant de cliquer sur Envoyer.

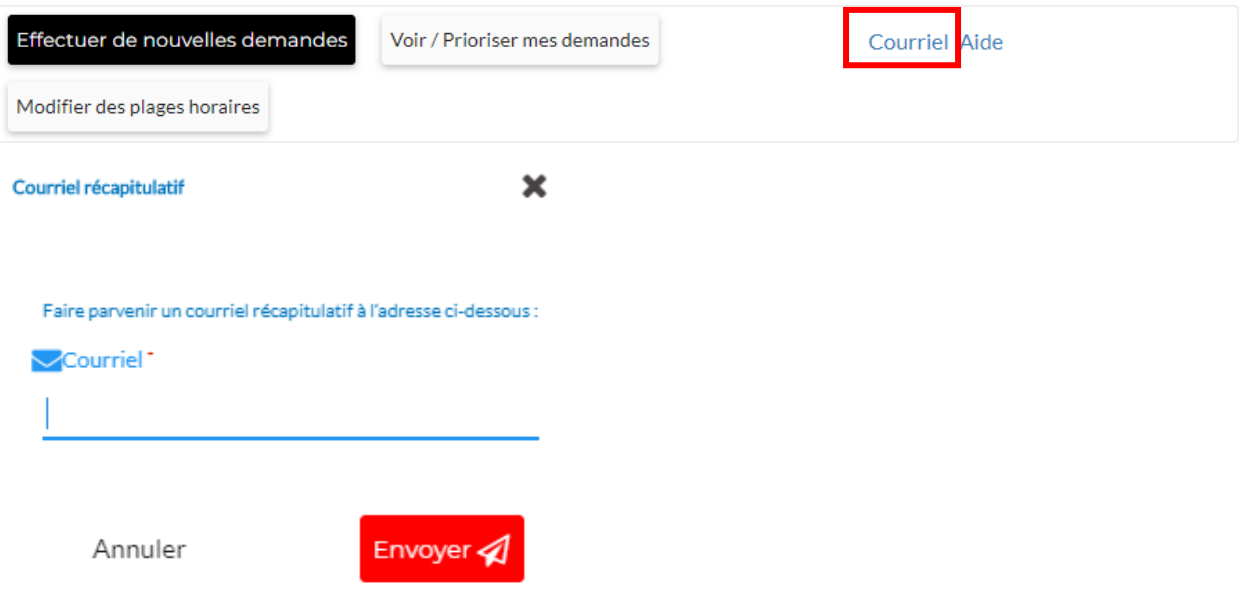

**Veuillez noter** qu'il vous sera possible de modifier vos demandes de rendez-vous autant de fois que vous le voulez avant l'échéance du **5 avril 2024 23h59 HE**.

Nous vous conseillons d'examiner régulièrement vos demandes, car de nouveaux vendeurs et acheteurs pourraient s'être inscrits depuis la dernière fois que vous avez effectué vos demandes.

Vous devriez également jeter un dernier coup d'œil à vos demandes avant l'échéance du 5 avril 2024.

## <span id="page-7-1"></span>Prochaines étapes

Les horaires de rendez-vous seront affichés le **15 avril 2024**. Après cette date, les ajouts, modifications ou annulations devront se faire manuellement.

*Au plaisir de vous voir à Rendez-vous Canada 2024!*